- 1. Покрени програм **Inkscape**
- 2. Нацртај **правоугаоник, круг и звезду**
- 3. Пробај да их ставиш тако да један буде преко другог a онда им **мењај редослед** помоћу тастера **PGUP**(Object/Raise) i **PG DN**(Object/Lower)
- 4. **Групиши их у један објекат**
	- најпре изврши групну селекцију (pritiskom na **SHIFT** i objekte)
	- па онда притисни **CTRL+G**
- 5. **Разгрупиши их помоћу SHIFT+CTRL+G**
- 6. Испробај **логичке опеарције**
	- Path **Union, Difference, Intersection**... ili
	- Линија (Унија, разлика, пресек)

## **Задатак: Нацртати оловку**

- 1. Најпре нацртати правоугаоник сиве боје, изаберите га стрелицом
- 2. Ископирати правоугаоник командом CTRL+D
- 3. На овај начин сте дуплирали правоугаоник
- 4. Нови правоугаоник је преко нацртаног правоугаоника
- 5. Поставите показивач миша на правоугаоник и померите га доле
- 6. Поновите ово још једном и промените боју правоугаоницима

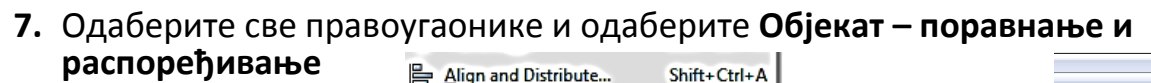

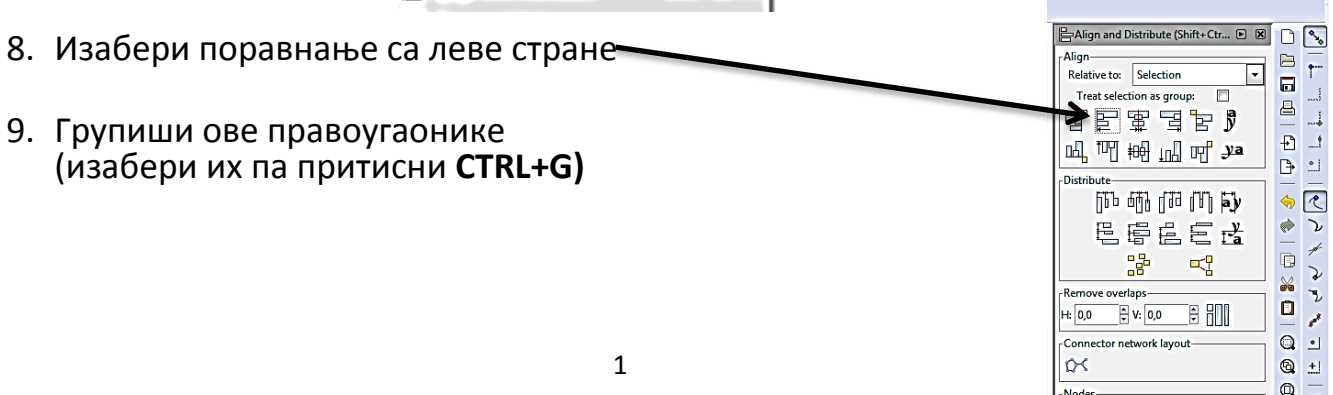

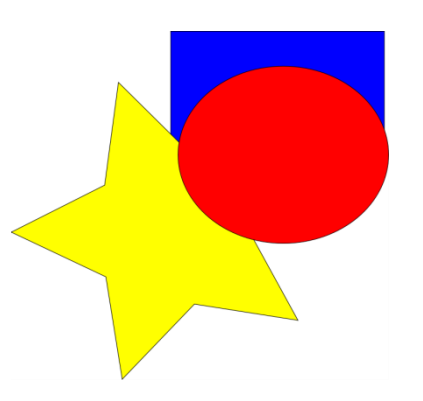

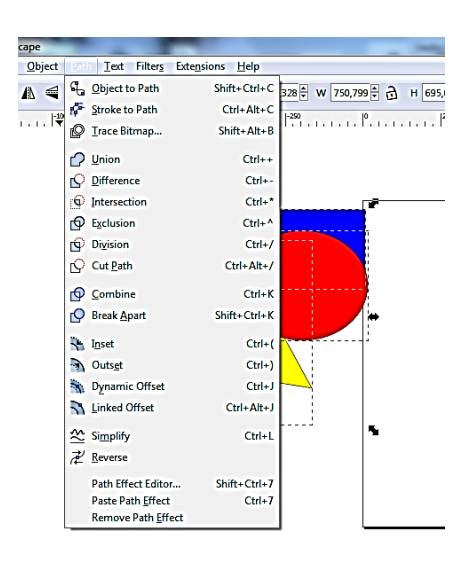

国系师

Ò 圃

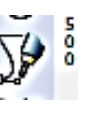

10.Одабери **оловку** и нацртај троугао (цртање Безиерових кривих). Дебљину линије можете подесити на **Објекат – Линија и попуна**

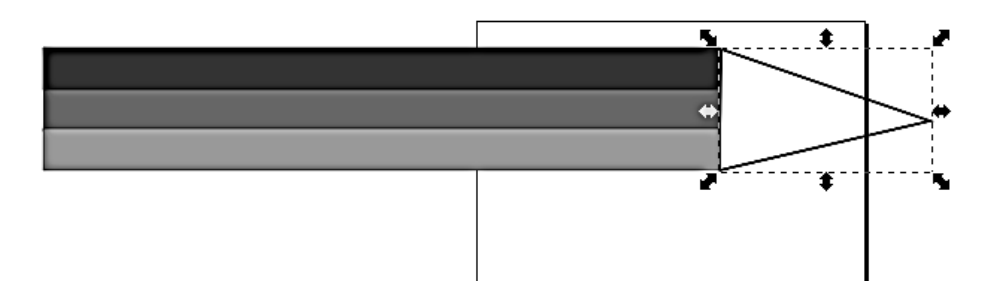

11.Нацртајте још један мањи троугао и поставите мањи троугао преко већег

Дебљину линије и попуну можете подесити на Објекат – Линија и попуна

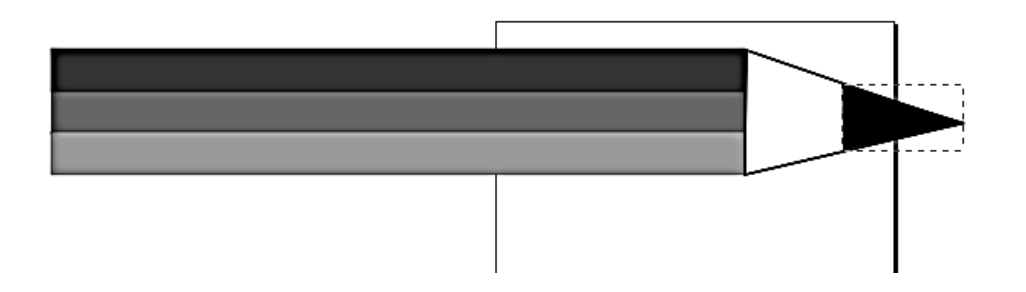